# Network Keyboard

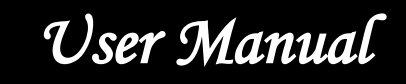

Please read this instruction carefully for correct use of the product and preserve it for reference purposes

Thank you for purchasing our product. There may be several technically incorrect places or printing errors in this manual. The updates will be added into the new version of this manual. We will readily improve or update the products or procedures described in the manual. The content is subject to change without notice.

#### **Note**

 LCD display can be easily damaged. Please do not press or exposure in sunshine for a long time.

 The joystick can be easily damaged. If it needs to be repaired, please wrap and ship it by using original or safety packaging.

 This keyboard should be used in certain range of temperature and humidity, referring the specifications.

Please connect the keyboard correctly as this manual requires.

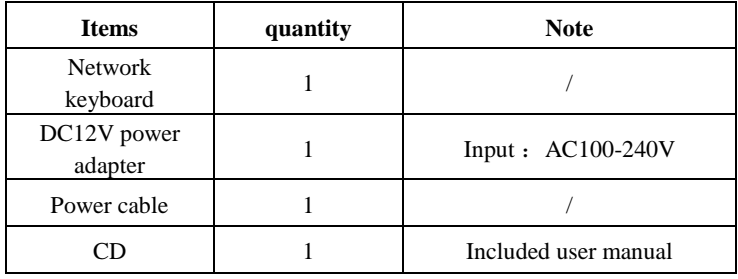

## Contents

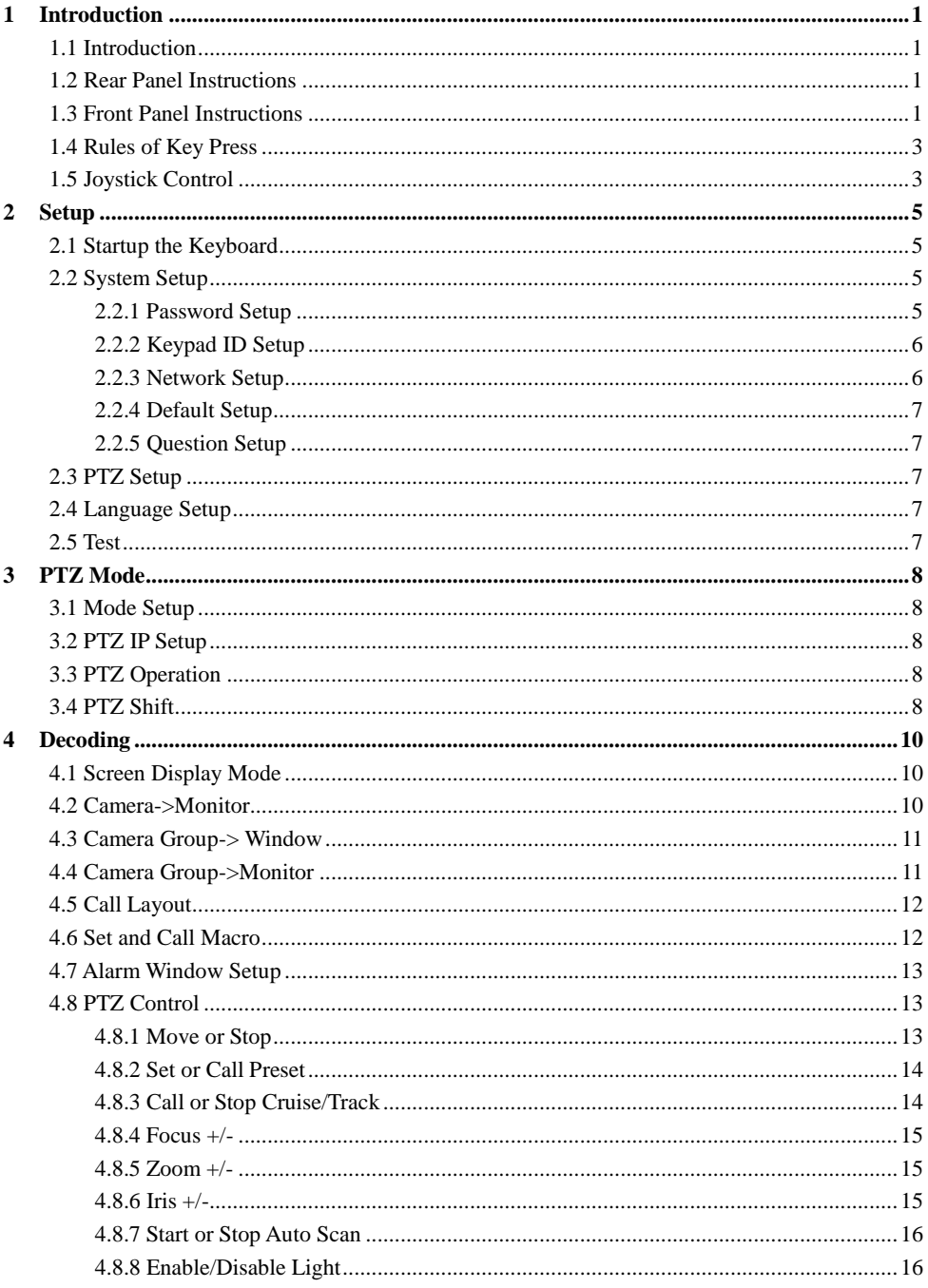

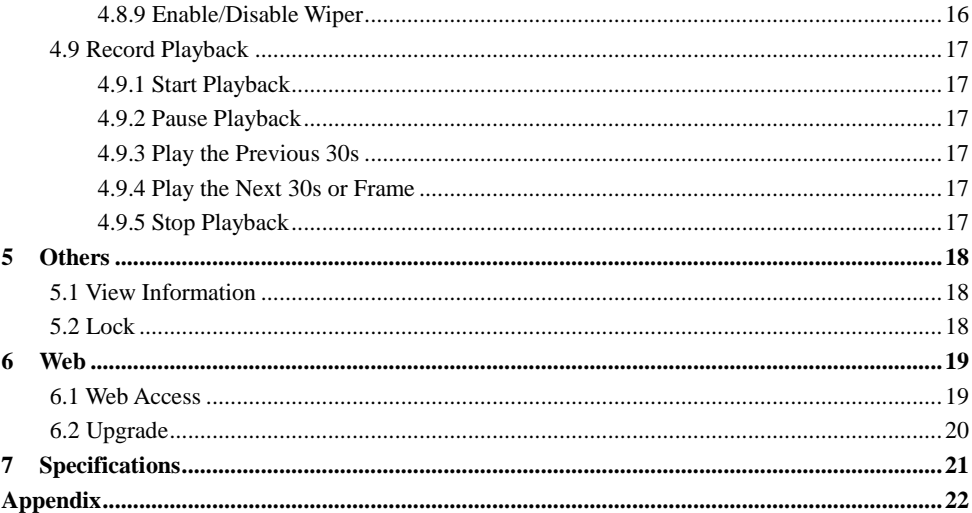

## **1.1 Introduction**

This network keyboard is fully compatible with the NVMS/CMS of our company, which can control camera, screen, monitor, etc. It's easy to use for users due to the menu display on the screen.

### **1.2 Rear Panel Instructions**

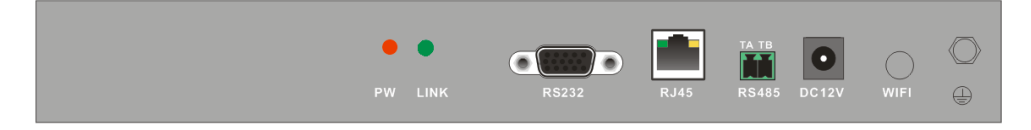

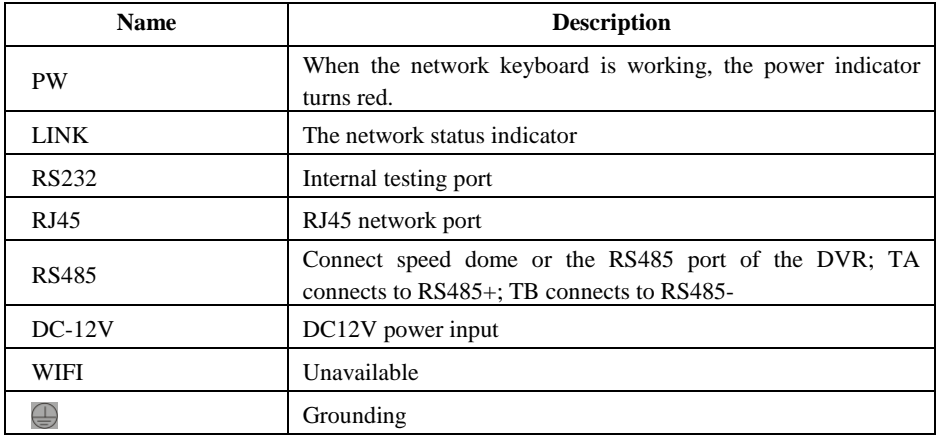

## **1.3 Front Panel Instructions**

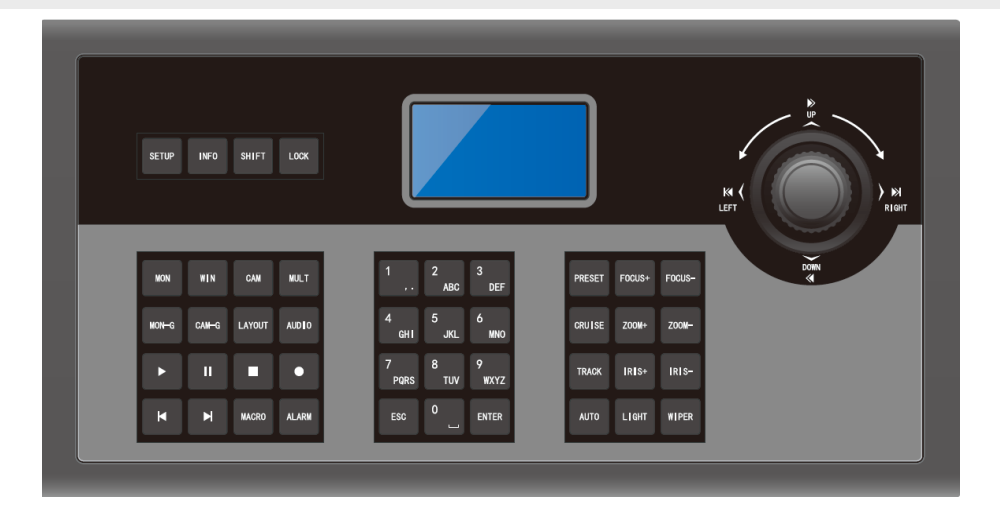

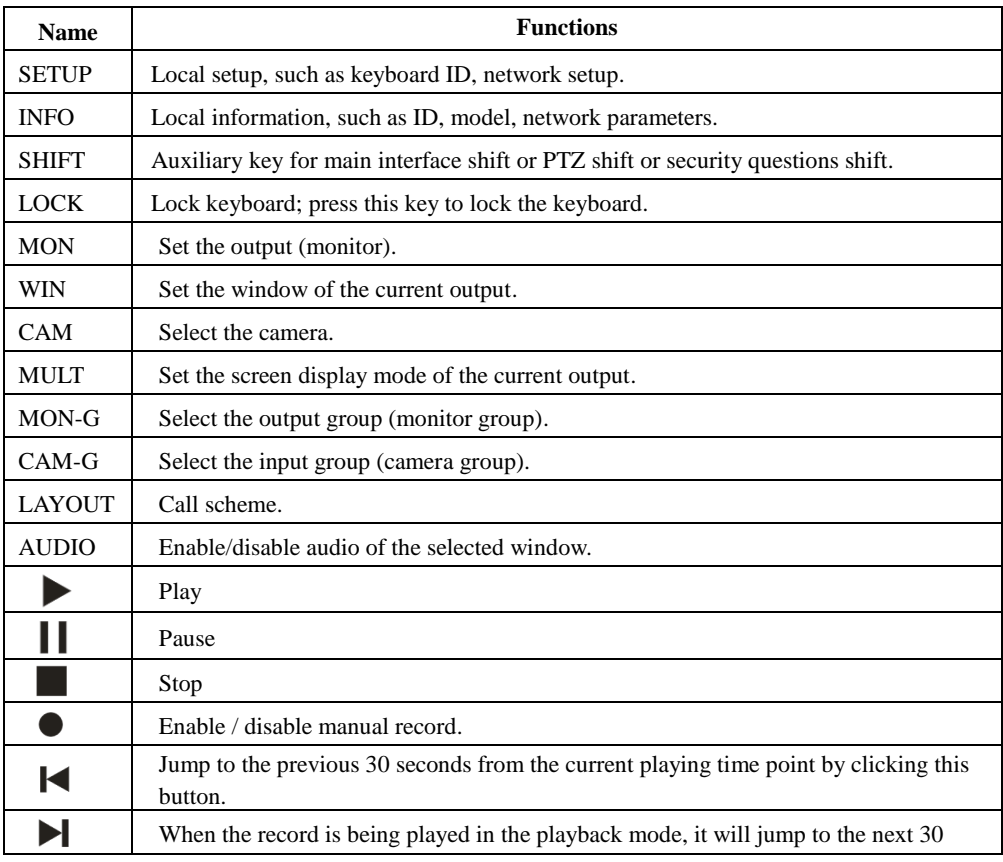

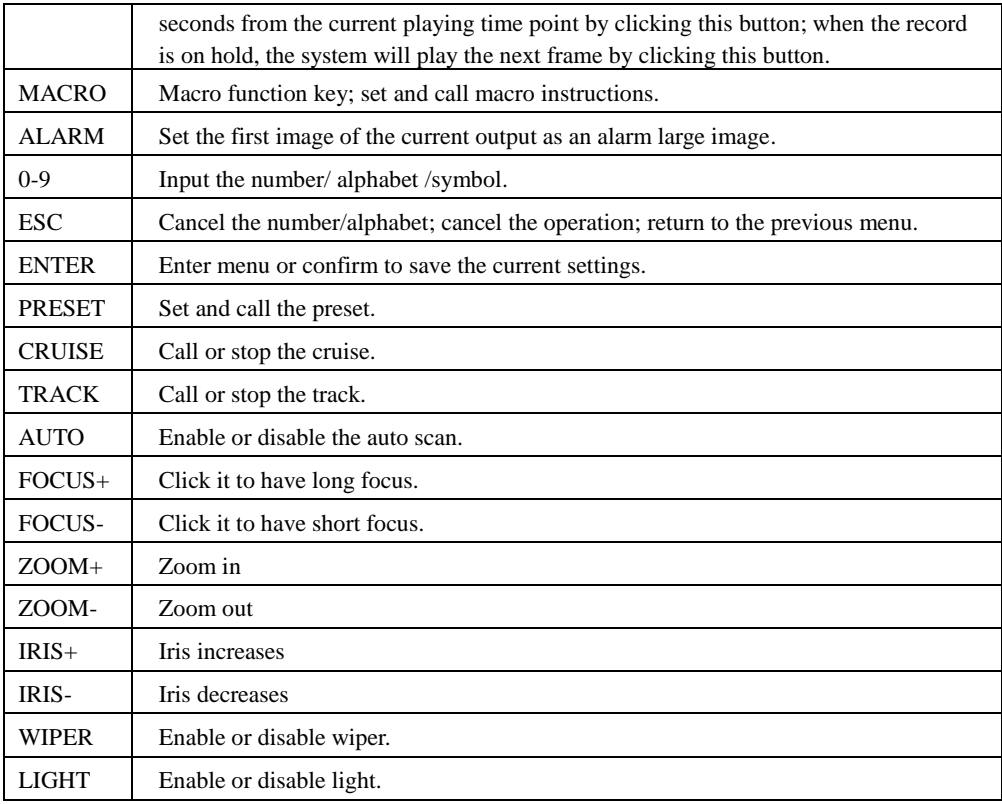

### **1.4 Rules of Key Press**

Double press--- the interval time between two presses less than 2 seconds. It mainly uses to switch the alphabet.

For example, press 2 twice to input A; press 2 three times to input B. Please see appendix for the detailed rules of key press.

When selecting or switching the operating object, it usually starts with the number key and ends with the corresponding functional key. Take the following as examples.

1+MON (press 1 and then press MON)—— select 1 output

123+CAM (press 1, 2, 3 and then press CAM)—— select 123 output

10+PRESET (press 1, 0 and then press PRESET)—— call preset 10

#### **1.5 Joystick Control**

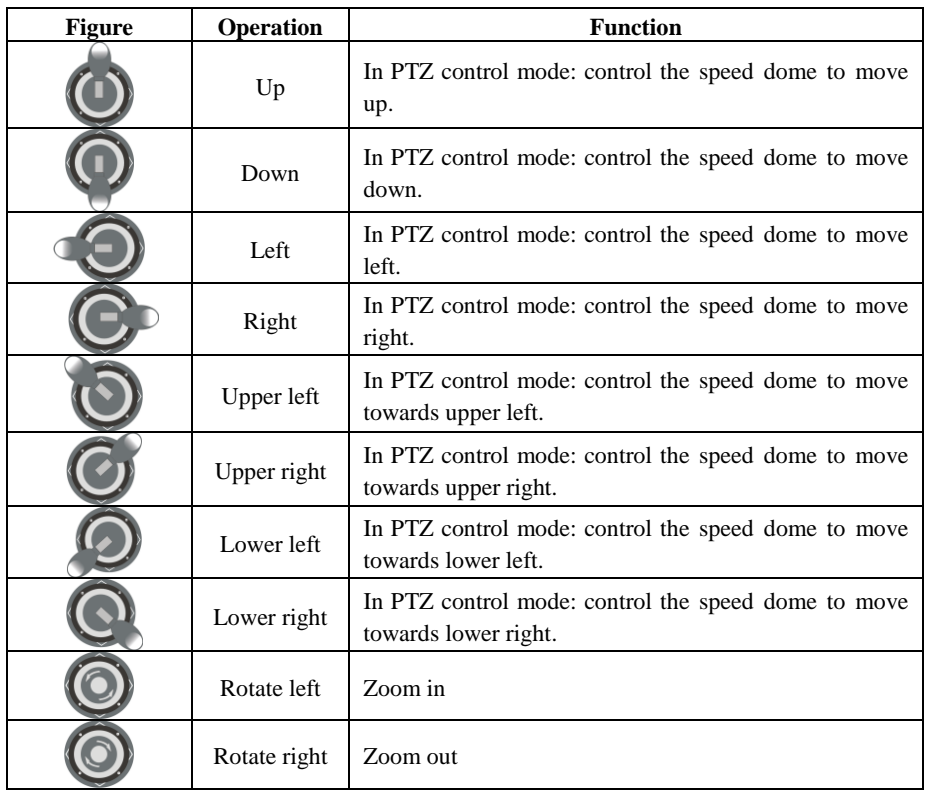

# **2 Setup**

## **2.1 Startup the Keyboard**

First connect the network cable to the keyboard and then connect the power. After the device starts, please input the default password (8888) and then press "Enter" key to go to main interface (see left figure). Press "Setup" key to go to the system setup menu (see right two figures).

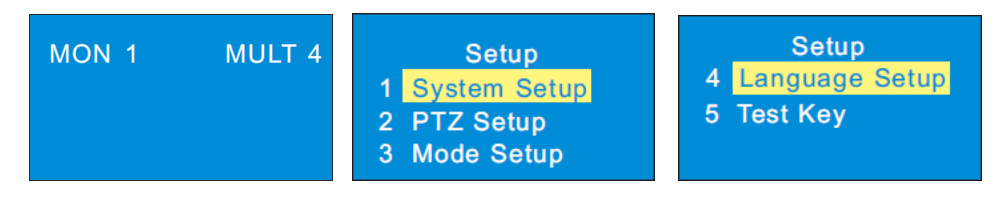

## **2.2 System Setup**

All system setup menus are as follow. You can move the joystick up or down to see all system setup menus.

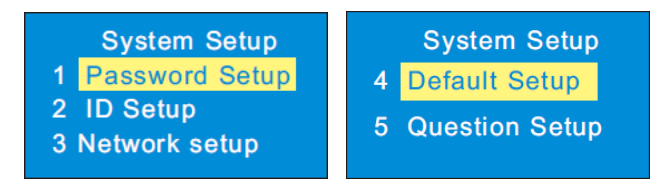

#### **2.2.1 Password Setup**

Select the password setup menu and press "Enter" key to go to password setup.

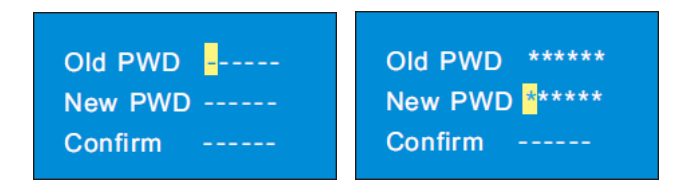

Input the old password by moving the joystick right one by one (the default password is 8888). Select the new password by moving the joystick down and then input the new password as the above mentioned method. Finally confirm the new password and press "Enter" key to save the settings. If you want to change the inputted number, please move the joystick to current position to change the current number. If you want to cancel the inputted number, you can press "0" for two times. Press "Enter" key to save the new password. Press "Cancel" key to return to the previous menu.

## **Setup**

### **2.2.2 Keypad ID Setup**

Select the keypad ID setup menu and press "Enter" key to go to keypad ID setup.

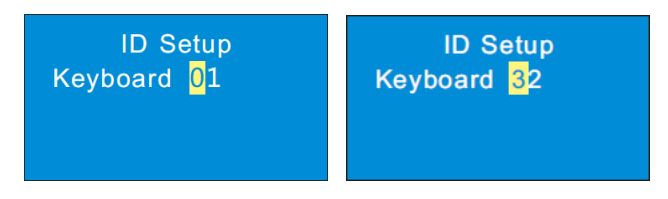

The effective value of the ID is from 1 to 32.

To set keypad ID, press digital number and enter key (eg. press 32 and then press "Enter" to set the keypad ID at 32).

#### **2.2.3 Network Setup**

Network setup includes local IP setup, PLAT IP setup and PTZ IP setup. The local IP address, the PLAT IP address and PTZ IP address must be in the same local network segment.

#### **Local IP Setup**

Select "Local IP Setup" and press "Enter" to go to local IP setup. You can set the local IP address, subnet mask, default gateway, DNS server, alternate DNS and HTTP port.

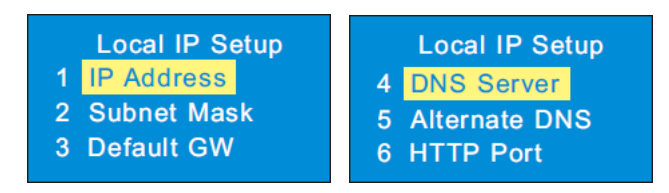

 IP address: Select IP address and press "Enter" to set the IP address. The default IP address is 192.168.1.201.

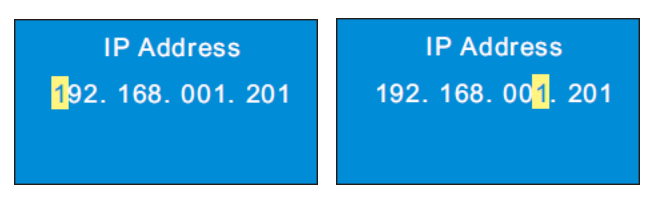

#### **Tips: Move the joystick right to set the IP address. Press "Enter" to save the settings and return to the previous menu.**

- \* Subnet mask: select subnet mask and press "Enter" to set subnet mask. The default subnet mask is 255.255.255.0.
- $\bullet$  Default GW: the default gateway is 192.168.1.1. Please input it according to the actual network.

 $\bullet$  DNS server: the default DNS server is 8.8.8.8. Please input it according to the actual network.

Alternate server: the default alternate server is  $4.4.4.4$ . Please input it according to the actual network.

 $\div$  HTTP port: the default http port is 4000. Please input it according to the actual network.

#### **PLAT IP Setup**

Select "PLAT IP setup" and press "Enter" to set the PLAT IP address.

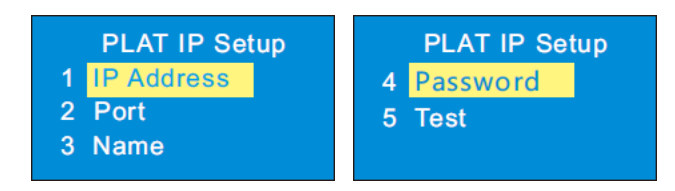

- \* IP address: input the IP address of the TV Wall Client of the ECMS/NVMS 5000.
- Port: the default port is 56789. The port must be the same with that of the TV Wall Client.
- $\bullet$  Name and password: the name and password must be the same with that of the TV Wall Client.
- Test: To test if the keyboard is online.

#### **PTZ IP Setup**

Please see 3.2 PTZ IP Setup for details.

#### **2.2.4 Default Setup**

Select it and press "Enter" to restore the system settings to the default factory settings.

#### **2.2.5 Question Setup**

Select it and press "Enter" to set the security question which can reset your password.

## **2.3 PTZ Setup**

Select it and press "Enter" to go to the settings of PTZ to set the speed of the PTZ.

## **2.4 Language Setup**

Select it and press "Enter" to switch the language between English and Chinese.

### **2.5 Test**

Select it and press "Enter" to test if the button is available. User can also check if the silk-screen on the button and display on the screen is consistent which is not use for operating equipment.

# **3 PTZ Mode**

### **3.1 Mode Setup**

Platform mode and PTZ mode are optional. Select PTZ mode and press "Enter" to select.

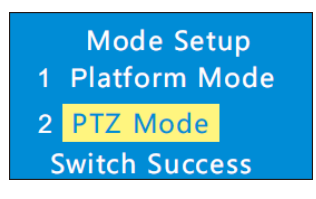

## **3.2 PTZ IP Setup**

Go to Network Setup to select "PTZ IP Setup" and press "Enter" to go to select the PTZ. Then set the IP address, port, name, password of the PTZ selected.

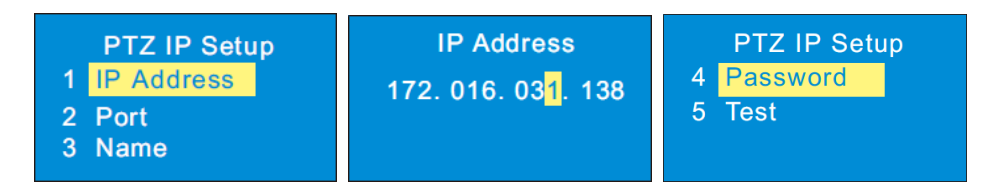

 IP address: input the IP address of the PTZ. This IP address must be in the same local network segment with the local IP address of the network keyboard.

- $\div$  Port: the default port is 80 (the http port of the PTZ).
- Name and password: the name and password must be the same with that of the PTZ.
- Test: To test if the PTZ is online.

## **3.3 PTZ Operation**

After setting up the IP address, port, name and password of the PTZ you can operate the PTZ by joystick or PTZ controller keys. Please see 4.8 PTZ Control for more details.

**Tips: In PTZ mode, you only need to select operational PTZ, do not need to choose the output and the window, and the other operations are similar to the platform modes.**

## **3.4 PTZ Shift**

Select other PTZ and setup the IP address, port, name and password. Please see 3.2 PTZ IP Setup for more details.

## **PTZ Mode**

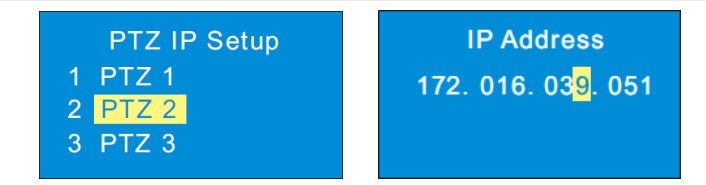

Press "SHIFT" to switch the PTZs of which the IP address is setup well.

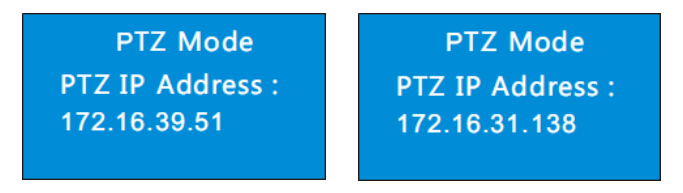

# **4 Decoding**

Before using the network keyboard to control video output of the decoder, please make sure the authentication server, media transfer server, storage server, alarm server and TV wall server of the ECMS/NVMS5000 all starts and they are all connected well with the decoder.

**Note: Here we only take platform mode as example. If you choose the same monitor(window or camera), you can skip the steps of inputting the monitor(window or camera).**

### **4.1 Screen Display Mode**

At present, it is only to support 1/4/9/16 screen display mode.

To set the screen display mode

1. Input the monitor number (the output number) and then press "MON" key to call this output. For example, input 1 and then press "MON" to select No. 1 output.

2. Input the number of the screen display mode and then press "MULT" to set the screen display mode of the above output. For example, input 9 and then press "MULT" to set at 9 screens display mode.

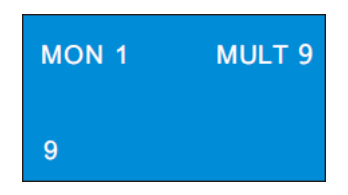

**Note**: \* The effective value is from 1 to 999. The maximum number of the screen display mode of TV wall client is 16 screens. As a result, the maximum of 16 screens can be called when controlling TV wall client.

 \* When controlling the output, the number of the output of the TV wall client must be set in advance. The way to set the output number is to drag the output window to the right hand in the TV wall client interface and then right click the top of the small window to pop up a menu. Then go to TV wall client  $\rightarrow$  Setup  $\rightarrow$  Channel-NO. Mapping to change the output number.

## **4.2 Camera->Monitor**

Select the input signal (camera) to the designated output and window.

1. Select monitor (output). For example, input 1 and then press "MON" to select NO.1 monitor.

2. Select screen display mode. For example, input 4 and then press "MULT" to select 4 screens display mode.

3. Select window. For example, input 3 and then press "WIN" to select NO. 3 window.

4. Select camera. For example, input 3and then press "CAM" to select NO. 3 camera.

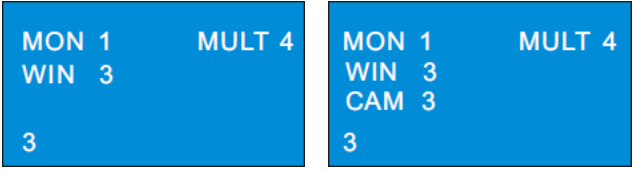

As a result, you will see the image of NO.3 camera in NO.3 window and 4 screens display mode will be seen in NO.1 monitor.

You can check the relationship between camera number and channel from ECMS/NVMS5000 (go to TV wall client  $\rightarrow$  Setup  $\rightarrow$  Channel-NO. mapping).

**Note:** The effective value of the camera is form 1 to 999999. When NO. zero camera is inputted, it means to delete the input from the designated window. The effective value of the window is from 1 to the number of the current all split screens.

## **4.3 Camera Group-> Window**

Select the camera group to the designated window. The camera group will be played in sequence in this window. The setting steps are as follow.

1. Select monitor (output). For example, input 1 and then press "MON" to select NO.1 monitor.

2. Select screen display mode. For example, input 4 and then press "MULT" to select 4 screens display mode.

3. Select window. For example, input 3 and then press "WIN" to select NO. 3 window.

4. Select camera group. For example, input 2 and then press "CAM-G" to select NO. 2 camera group.

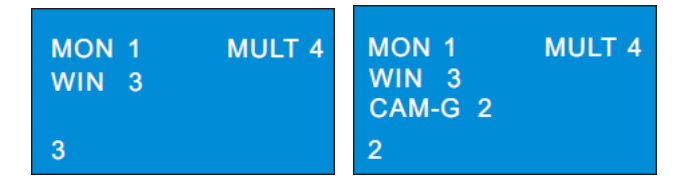

Camera group settings: go to TV wall client $\rightarrow$ Setup $\rightarrow$ Create Channel Group to create channel (camera) group and dwell time. Then click "Modify or Delete Channel Group" to add the channel for this camera group. The effective value is form 1 to 999999.

## **4.4 Camera Group->Monitor**

Select the output group (camera group) to the designated output monitor. If the camera quantity of the camera group (m) is equal or less than the quantity of the output window (n), the camera output will be all displayed in the current screen display mode. If m is greater than n, the previous n cameras will be output to the n windows in sequence and then the remaining n cameras will be output to the n windows in sequence after the dwell time is up until all cameras of the camera group

## **Decoding**

is displayed. After that, all cameras of the camera group will be played again like that. The setting steps are as follow.

1. Select monitor (output). For example, input 1 and then press "MON" to select NO.1 monitor.

2. Select screen display mode. For example, input 4 and then press "MULT" to select 4 screens display mode.

3. Select camera group. For example, input 2 and press "CAM-G" to select NO. 2 camera group.

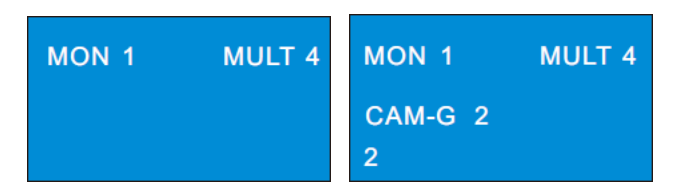

### **4.5 Call Layout**

You may set the input or output scheme in advance and then call it through network keyboard. For example, input 1 and then press "LAYOUT" to select NO.1 scheme.

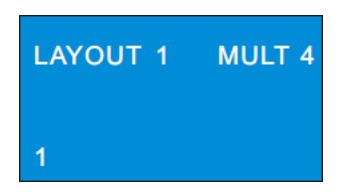

To set scheme: go to TV wall client and then drag the outputs to the right window. Next, set the screen display mode and add the cameras for all outputs. Finally click "Save" to save the scheme. The scheme will be saved at the bottom of the TV wall client. You can call the saved scheme by inputting number and pressing "LAYOUT" on the network keyboard. The effective value is form 1 to 9999.

## **4.6 Set and Call Macro**

Macro is used to provide a shortcut to execute a group of consecutive actions. A macro includes a maximum of 50 key orders. Macro instructions are saved in the keyboard. The setting steps of macro are as follow.

1. Input the digital number and then press and hold "MACRO" key to set macro. For example, input 2 and press "MACRO" key for more than 2 seconds to set NO.2 macro.

2. Input a series of keys. For example, input 1 and press "MON", input 2 and press "WIN", input 2 and press "CAM".

3. Press "Enter" to complete the macro setup.

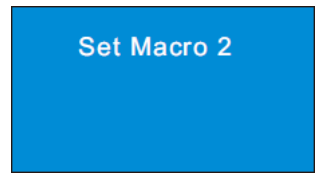

Input digital number and then press "MACRO" to call NO. 2 macro instruction. Moving the joystick down can display all information of this macro instruction. Press "ESC" key of the keyboard to return to the main menu of the keyboard.

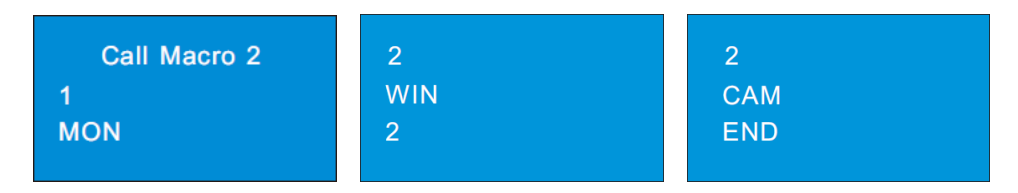

#### **4.7 Alarm Window Setup**

You can set the designated window as an alarm window. The designated window is NO.1 window by default, which cannot be modified in case the designated window set by the user is not existence. The setting steps are as follow.

1. Select the output. For example, input 1 and press "MON" to select NO.1 monitor.

2. Press "ALARM" key to set the designated NO.1 window (channel) as alarm window. If the current NO.1 window (channel) has been set as alarm window, the alarm window will be cancelled by the above operation.

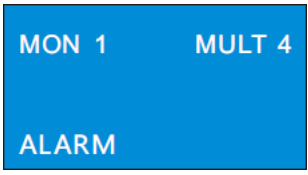

## **4.8 PTZ Control**

Only when the PTZ is input to the window and there is not sequence display in this window, can the PTZ control be effective—that is, the camera input to this window must be a PTZ device (or speed dome).

#### **4.8.1 Move or Stop**

The setting steps are as follow.

- 1. Select the output (monitor). For example, input 1 and press "MON".
- 2. Select the window. For example, input 3 and press "WIN".

3. Control the speed dome/PTZ by moving the joystick. When moving the joystick back to the original place, the speed dome stops moving.

## **Decoding**

**Note**: The camera input to the above example of NO. 3 window must be a PTZ device (or speed dome), or the calling is invalid. The effective value of the preset is from 1 to 255. The effective value of the cruise is from 1 to 8 and. The effective value of track is from 1 to 4. If the calling number is beyond the range, an invalid tip will be displayed on the screen.

#### **4.8.2 Set or Call Preset**

To set preset

- 1. Select the output. For example, input 1 and then press "MON".
- 2. Select the window. For example, input 3 and then press "WIN".
- 3. Set the position of the preset by moving joystick.

4. Press the digital number on the keyboard to select the number of preset. Then press "PRESET" for more than 2 seconds to set the preset. For example, input 1 and then press "PRESET" for more than 2 seconds to set the NO.1 preset.

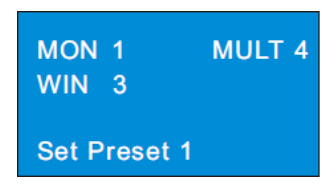

To call preset

- 1. Select the output. For example, input 1 and press "MON".
- 2. Select the window. For example, input 3 and press "WIN".
- 3. Select the preset. For example, input 1 and press "Preset".

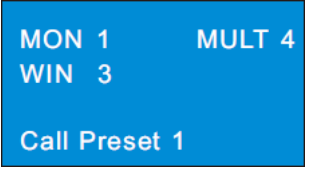

### **4.8.3 Call or Stop Cruise/Track**

To call cruise/track

- 1. Select the output. For example, input 1 and press "MON".
- 2. Select the window. For example, input 3 and press "WIN".
- 3. Select the cruise/track. For example, input 1 and press "CRUISE/TRACK".

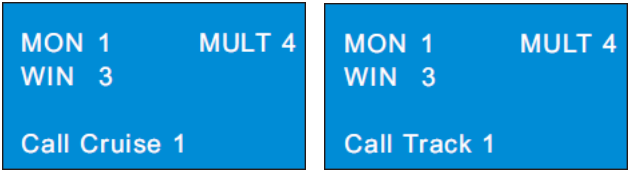

To stop cruise/track

1. Select the output. For example, input 1 and press "MON".

2. Select the window. For example, input 3 and press "WIN".

3. Select the cruise/track. For example, input 0 and press "CRUISE/TRACK" or press "CRUISE/TRACK" directly.

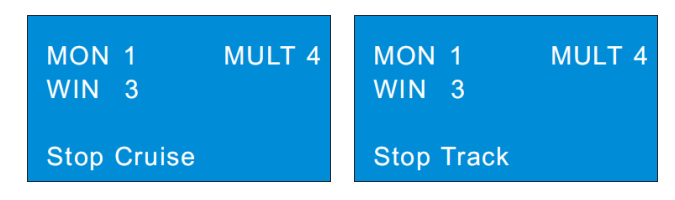

#### **4.8.4 Focus +/-**

To set focus  $+/-$ 

- 1. Select the output. For example, input 1 and press "MON".
- 2. Select the window. For example, input 3 and press "WIN".
- 3. Press "FOCUS+"or "FOCUS-".

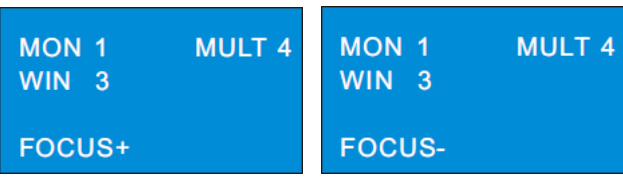

#### **4.8.5 Zoom +/-**

To set zoom  $+/-$ 

- 1. Select the output. For example, input 1 and press "MON".
- 2. Select the window. For example, input 3 and press "WIN".
- 3. Press "ZOOM+"or "ZOOM -".

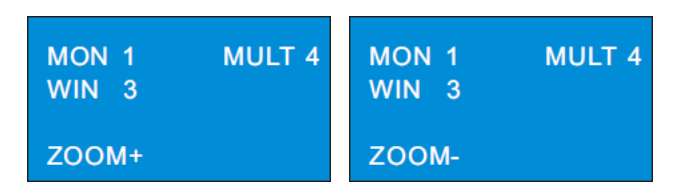

#### **4.8.6 Iris +/-**

To set iris  $+/-$ 

- 1. Select the output. For example, input 1 and press "MON".
- 2. Select the window. For example, input 3 and press "WIN".
- 3. Press "IRIS+"or "IRIS -".

## **Decoding**

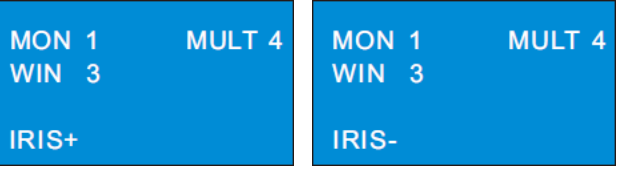

#### **4.8.7 Start or Stop Auto Scan**

To start or stop auto scan

- 1. Select the output. For example, input 1 and press "MON".
- 2. Select the window. For example, input 3 and press "WIN".
- 3. Press "AUTO" to start auto scan; press "AUTO" again to stop auto scan.

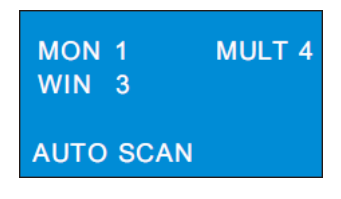

#### **4.8.8 Enable/Disable Light**

To enable or disable light

- 1. Select the output. For example, input 1 and press "MON".
- 2. Select the window. For example, input 3 and press "WIN".
- 3. Press "LIGHT" to enable light; press "LIGHT" again to disable light.

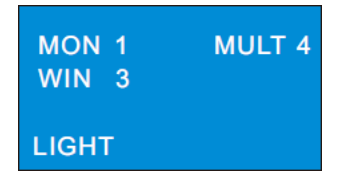

#### **4.8.9 Enable/Disable Wiper**

To enable or disable wiper

- 1. Select the output. For example, input 1 and press "MON".
- 2. Select the window. For example, input 3 and press "WIN".
- 3. Press "WIPER" to enable light; press "WIPER" again to disable light.

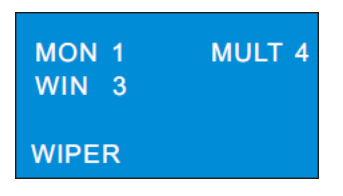

## **4.9 Record Playback**

### **4.9.1 Start Playback**

You can play back the record saved in the storage server of the ECMS/NVMS1000. To play the record

- 1. Select the output. For example, input 1 and press "MON".
- 2. Select the window. For example, input 3 and press "WIN".
- 3. Press  $\triangleright$  key to play the record.

#### **4.9.2 Pause Playback**

When the record is in playing mode in the current window, press the pause key to pause playback.

- 1. Select the output. For example, input 1 and press "MON".
- 2. Select the window. For example, input 3 and press "WIN".
- 3. Press  $\prod$  key to stop playback.

#### **4.9.3 Play the Previous 30s**

You may play the record of the previous 30 seconds. The setting steps are as follow.

- 1. Select the output. For example, input 1 and press "MON".
- 2. Select the window. For example, input 3 and press "WIN".
- 3. Press  $\blacksquare$  key to play the record of the previous 30 seconds.

#### **4.9.4 Play the Next 30s or Frame**

When the record is in playing mode in the current window, you may play the record of the next 30 seconds. When the record is in pause mode in the current window, you may play the next frame. The setting steps are as follow.

1. Select the output. For example, input 1 and press "MON".

2. Select the window. For example, input 3 and press "WIN".

3. When the record is in playing mode, press  $\blacktriangleright$  key to play the record of the next 30 seconds. When the record is in pause mode, press  $\blacksquare$  key to play the next frame.

#### **4.9.5 Stop Playback**

When the record is in playing or pause mode, you may stop playback. The setting steps are as follow.

- 1. Select the output. For example, input 1 and press "MON".
- 2. Select the window. For example, input 3 and press "WIN".
- 3. Press  $\blacksquare$  key to stop playback.

# **5 Others**

## **5.1 View Information**

You may check the keyboard, model, SN, current mode, version, date, local IP, subnet mask and so on by pressing "INFO" key on the keyboard. Check the next page of the information by moving the joystick down.

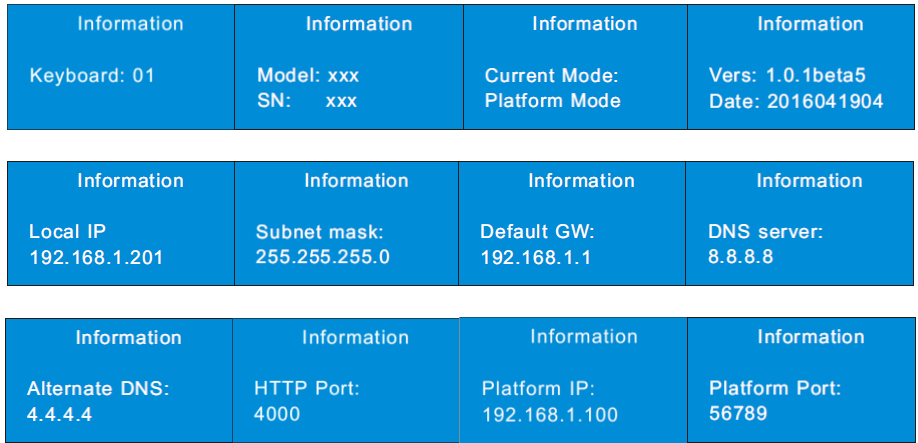

### **5.2 Lock**

You can lock the keyboard by pressing "LOCK" key. Input the password (the default password is 8888) to unlock the keyboard.

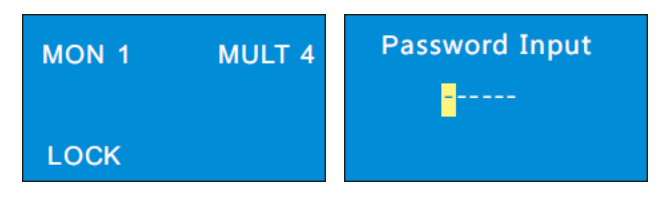

When the keyboard is locked, all keys except digital keys on the keyboard are unavailable until you input the password to unlock the keyboard.

Tips: After inputting wrong password for more than 3 times you can reset password by answering the security questions set by yourself.

# **6 Web**

#### **6.1 Web Access**

In order to view the keyboard from a network it may be connected to a LAN or internet. The network setup should be done accordingly.

- ① The keyboard shall be powered on and connected to the network. Please see 2.5 Local IP Setup for details.
- ② Set the local IP address and HTTP port. The default local IP address is 192.168.001.201 and the default HTTP port is 4000. You shall add the port number when typing IP address in IE address blank as [http://192.168.001.201:4](http://192.168.1.201/)000 into IE browser.
- ③ Enter the password in the subsequent window (the default password is 8888).

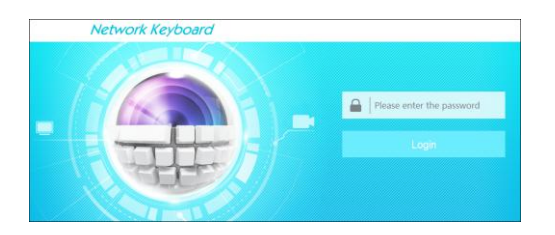

- $\bullet$  Please make sure the IP address of the IE client is in the same local network as that of the keyboard. If the IP address of the keyboard is 192.168.001.201, the IP address of the IP client must be 192.168.001.XXX.
- Some models may be searched by IP-Tool. Make sure the PC and keyboard are connected to the LAN and double click the IP-Tool icon to run this software. Then the keyboard can be searched; if the keyboard can't be searched, please check whether the PC and the keyboard are connected to the network or not. Double click the keyboard in IP-Tool and the system will pop up the IE browser to connect to the keyboard.

You can check the system information. Click "logout" in the top-right corner and log out the IE client.

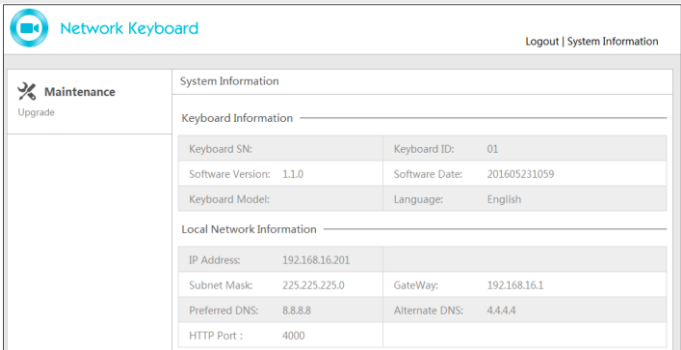

### **6.2 Upgrade**

Get the software from your vendor when there is a new software version.

- 1. Click "Browse" button to select the save path of the upgrade file.
- 2. Click "Upgrade server firmware" to start upgrading the application program.
- 4. After successfully update the software, the device will restart automatically.

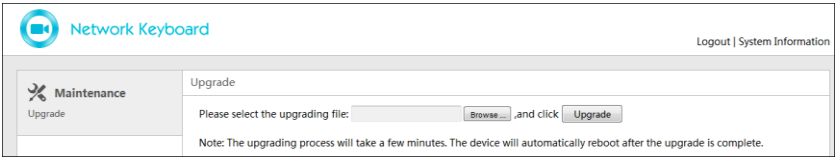

**Notice:** You can't disconnect to PC or close the keyboard during upgrade.

# **7 Specifications**

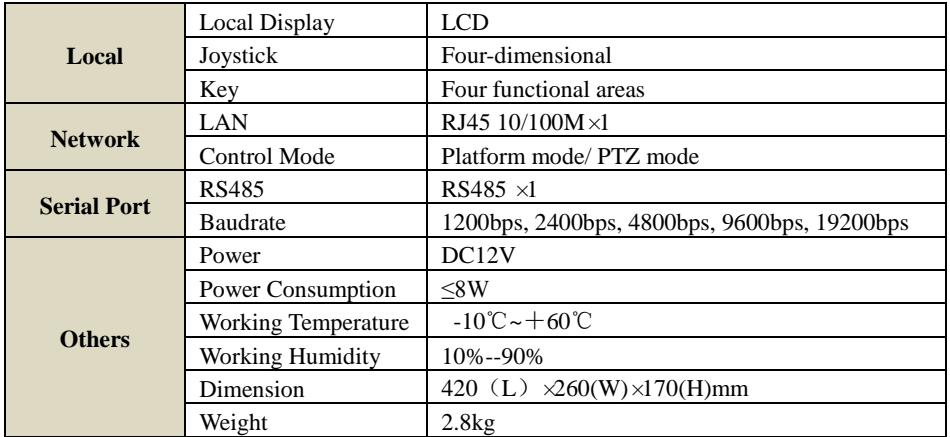

# **Appendix**

Digital number/ alphabet input rules are listed in the following table.

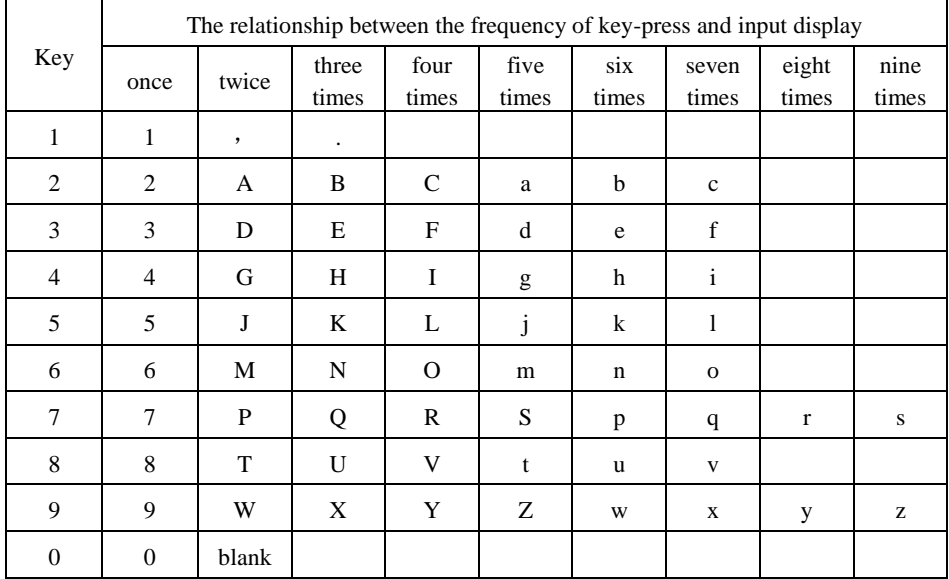